## **Introduction**

The purpose of the Configure application is to generate a binary file that is downloaded to the command processor for use in configuring the system. The configuration file is what allows the PaxScan products to be configurable. The configuration file is generated based upon the sales sheet from marketing/sales. Manufacturing/Sales/Marketing executes the Configure application and inputs the appropriate values as indicated on the sales sheet, thus, a binary configuration file is generated and downloaded to the command processor so that command processor is configured to the requirements for that particular customer.

The Configure application will also provide the engineering staff with a means to test new hardware, new configurations, changes to hardware, etc. Engineering use will be separate from the Manufacturing/Sales/Marketing use.

Furthermore, the Configure application can be used by customers to slightly modify parameters through the customer use selection. A configuration file generated through engineering use by a customer is not the responsibility of Varian Medical Systems unless the customer was supervised by approved Varian Medical Systems personnel. Mostly, customer use is provided for customers to verify configuration files.

Engineering use is designed for experimentation and test purposes only. Engineering selection should only be used by VIP engineers or supervised by approved Varian Medical Systems personnel.

The configuration file includes information needed to correctly configure the receptor for acquisition as well as overall system information. Frame rate, binning, recursive filter percentage, version information, etc. are examples of the data within the receptor configuration file.

More specific information about the data contained within the configuration file will be discussed later in this document.

The Configure Application is designed to guide the user through a sequential set of steps which will result in the successful creation of a configuration file. Thus, there are several dialog boxes which require input such that configuration file creation will not be completed until all the necessary information is provided. In general, for all dialog boxes, the data items which are gray are not modifiable while all non-gray data items are modifiable.

There are also several dialog boxes which cannot be revisited in the same instance of the application, i.e. once "OK" is selected, the ability to return to that window may not exist, so you will have to cancel and restart the application to change that data.

In general, if the Cancel button of any dialog box is selected, the configuration file is not considered complete.

# **Dialog Boxes**

## **Usage**

The first dialog box encountered determines how the Configure Application will be used. The application provides three uses: customer, manufacturing or engineering. This dialog box cannot be revisited within the same instance of the Configure Application so the type of usage chosen will be the same throughout that instance of the application. The Usage dialog box can be seen below.

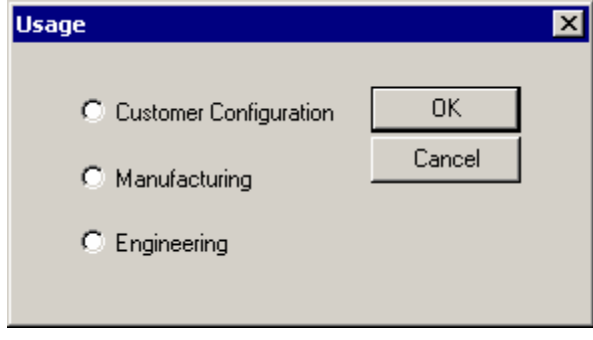

**Figure 1: Usage Dialog Box** 

The purpose of the customer use is to provide the ability to quickly create configuration files for customers. The customer usage provides default values for all parameters.

The manufacturing usage is designed to customize configuration files for shipment. Default values are not provided for manufacturing; instead, all configuration information must be entered by manufacturing based on the manufacturing/sales sheet or the configuration file created in the field, using the "Customer Configuration" selection.

### **Main Screen**

The purpose of the Main Screen is to determine whether the user wishes to create the system configuration file or the receptor configuration file. The user can also use this dialog box to create a new file, open/edit an existing file and/or save a file. The Main Screen dialog box can be viewed below.

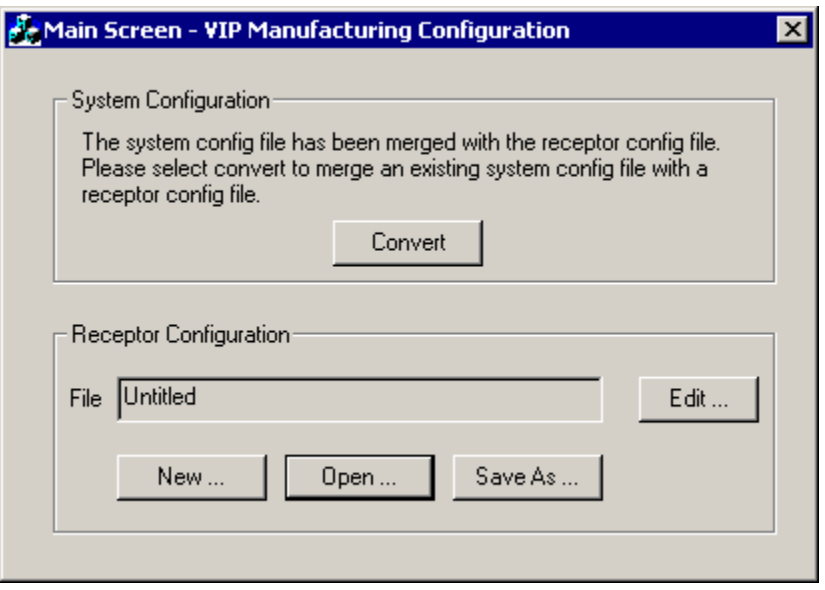

**Figure 2: Main Screen** 

The "New..." buttons will create a new file. Selecting "New..." for System Configuration will display the System Settings dialog box. The Receptor Configuration "New..." button will display the Receptor Configuration Settings Dialog Box. Both of those dialog boxes will be discussed later.

The "Open..." buttons will display an Open dialog box as shown below. The Open dialog box allows the user to open files as in any other application, i.e. by double clicking on the file, or highlighting the file and then selecting the "Open" button. If a file is opened which is not the correct format, default values will be used.

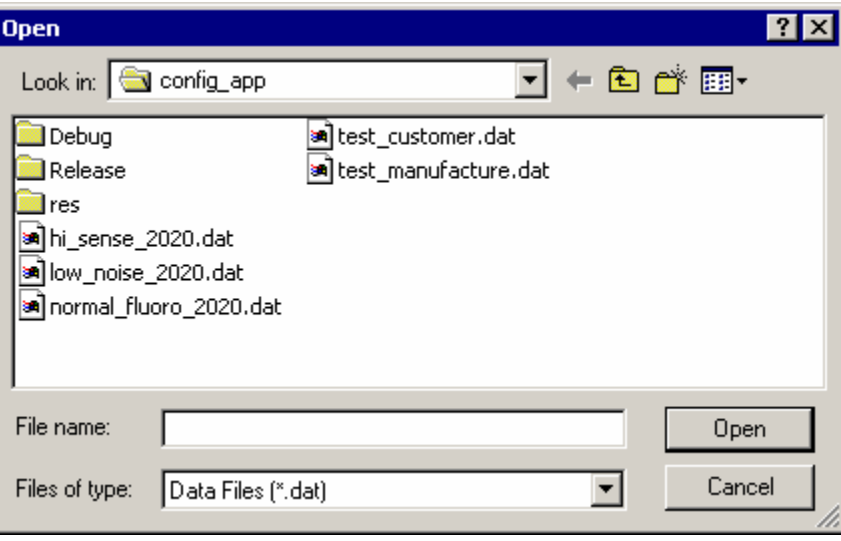

**Figure 3: Open Dialog Box** 

The "Save As..." buttons behave like the "Open..." buttons except the files will be saved to disk rather than opened. Existing files can be overwritten, if "Yes" is selected when asked if you want to overwrite the existing file.

The "Edit..." button requires that data has been entered either through opening an existing file or through creating a new file. If a file has been opened with the "Open..." button, selecting the "Edit..." button will result in the same dialog boxes, but the data will represent the data contained in the opened file.

Note that the "File" field is not modifiable. This field will update to contain the name of the file which was most recently opened or most recently saved.

### **Receptor Configuration Settings**

The System Settings dialog box (seen below) allows the user to configure the values for the system configuration file.

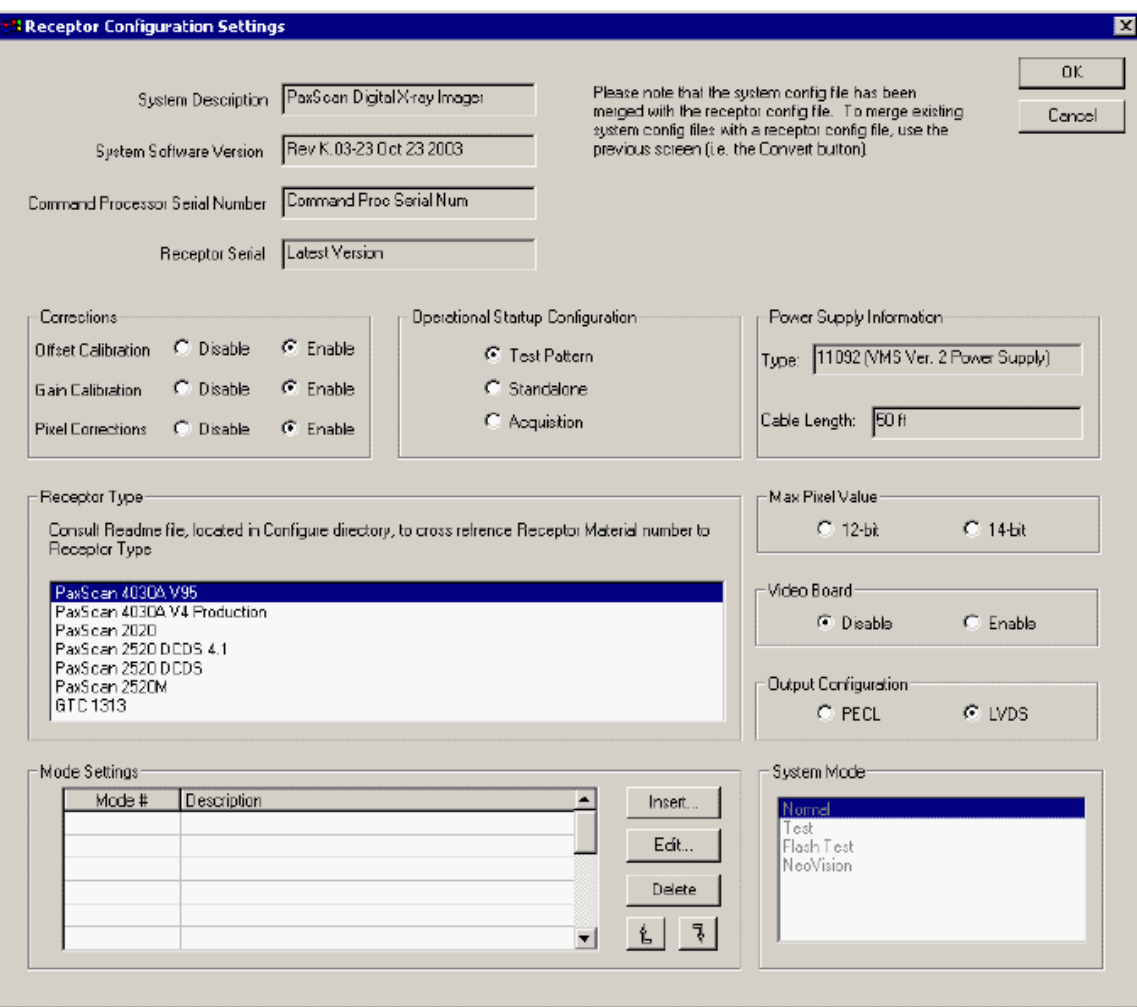

#### **Figure 4: Receptor Configuration Settings Dialog Box**

The dialog box will not disappear until all required data is entered or Cancel is selected. The following table describes the data items in the dialog box.

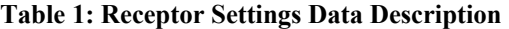

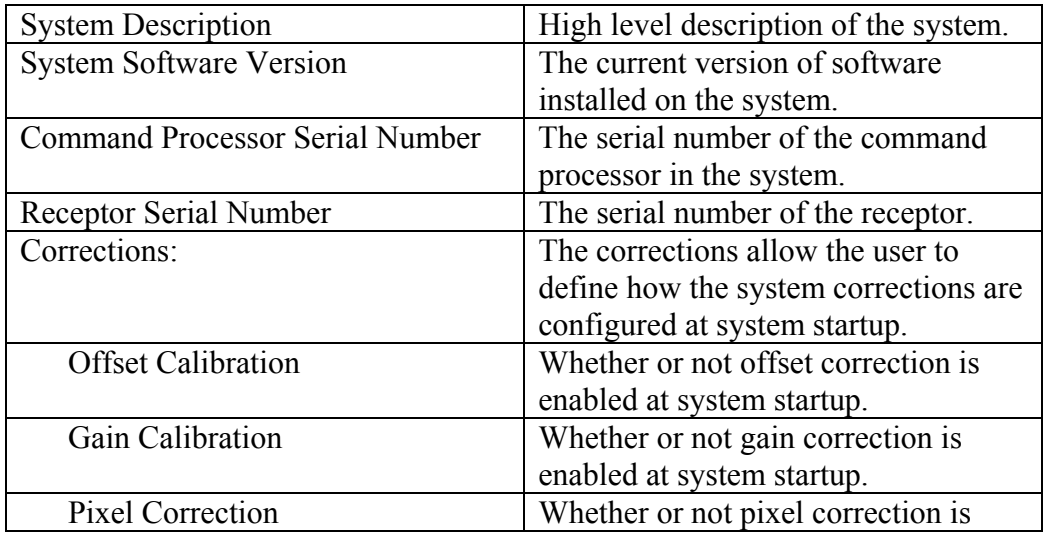

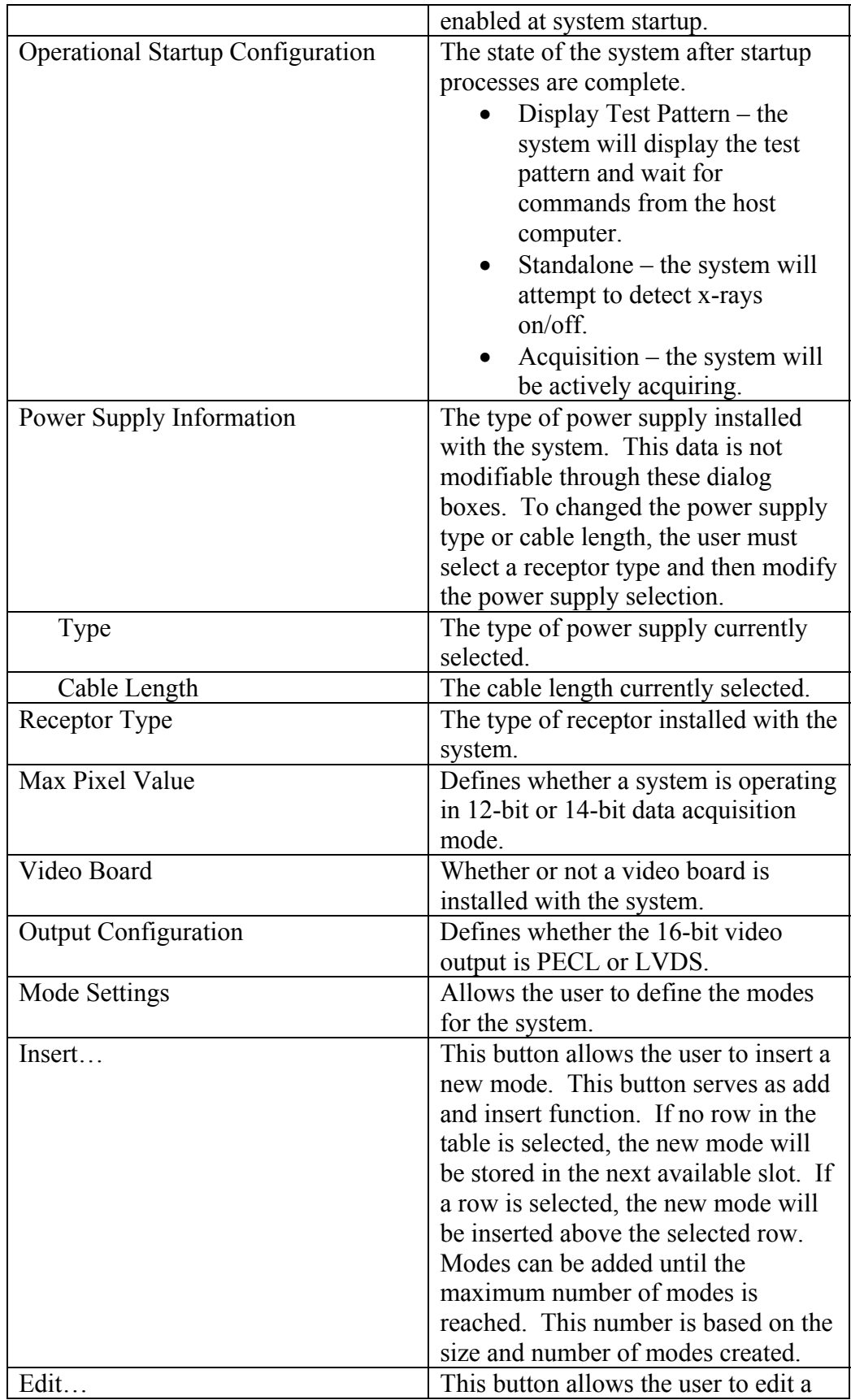

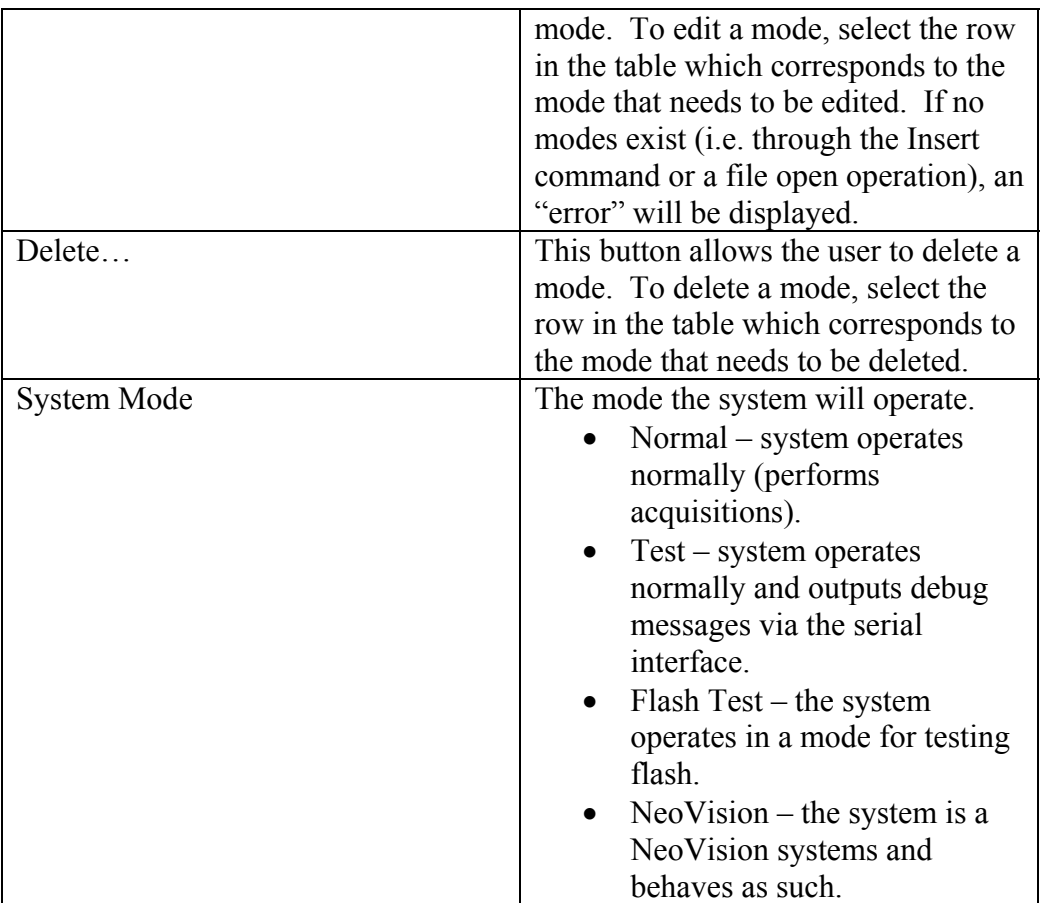

The Receptor Type must be selected before enabling a mode. If not, a message box will appear instructing the user to select a Receptor Type before continuing.

Please note that if a mode is not completely configured, i.e. the Cancel button on one of the mode configuration dialog boxes is selected during creation of the mode while performing a "New" operation, the mode will be deleted in the Receptor Configuration Settings dialog box.

All of the fields need to be filled before inserting a mode, otherwise error messages will appear.

## **Power Supply**

When certain receptors are selected (e.g. 2520 product family), a power supply must also be chosen. The following dialog box will appear.

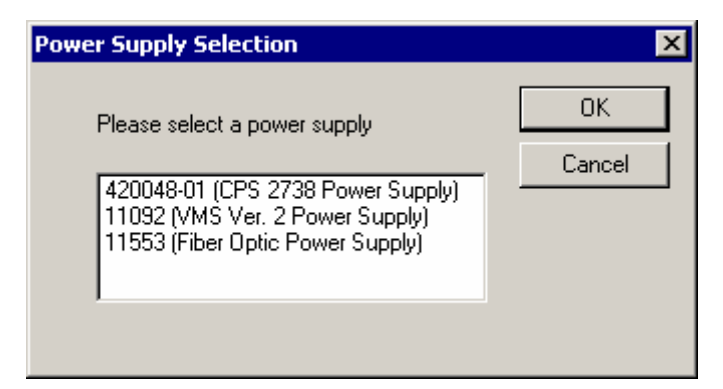

**Figure 5: Power Supply Selection Dialog Box** 

If a Power Supply Selection choice of anything except Fiber Optic is made, the following dialog box will appear for choosing the cable length.

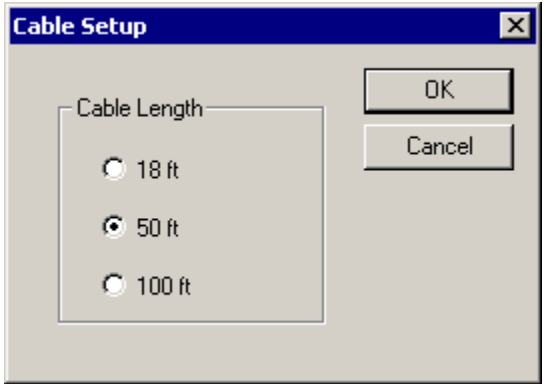

**Figure 6: Cable Length/Voltage Selection Dialog Box** 

#### **Mode Selection**

The Mode Selection Dialog Box allows the user to choose the mode type. When "Insert..." is selected, if the receptor has the DCDS feature, the following dialog box will appear to allow the user to select the line length desired.

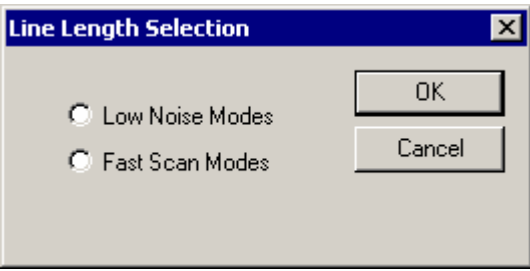

**Figure 7: DCDS Line Length Selection** 

The mode types will vary depending on the receptor type and line length as appropriate. Once a mode type is selected, the Mode Setup dialog box will be displayed. The following dialog box is an example of the Mode Selection dialog box.

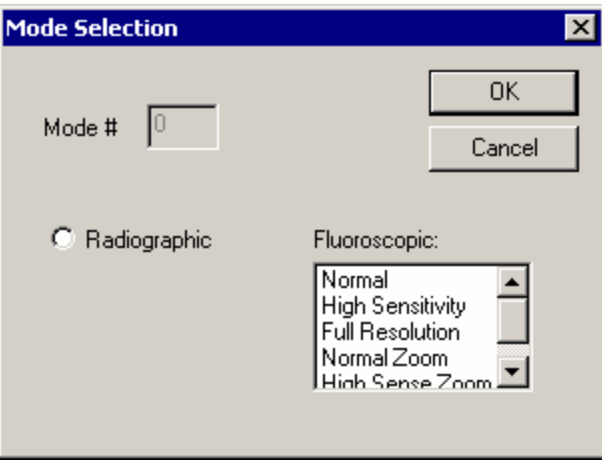

**Figure 8: Mode Selection Dialog Box** 

The gray box at the top left is not modifiable and only provides a reminder as to which mode the user has enabled.

## **Mode Setup**

#### **Manufacturing and Customer Use**

The Mode Setup dialog box allows the user to select specific details that pertain to how the system should configure a particular mode. The modifiable data in the Mode Setup dialog box will depend on the type of mode selected, the receptor type and the line length as appropriate.

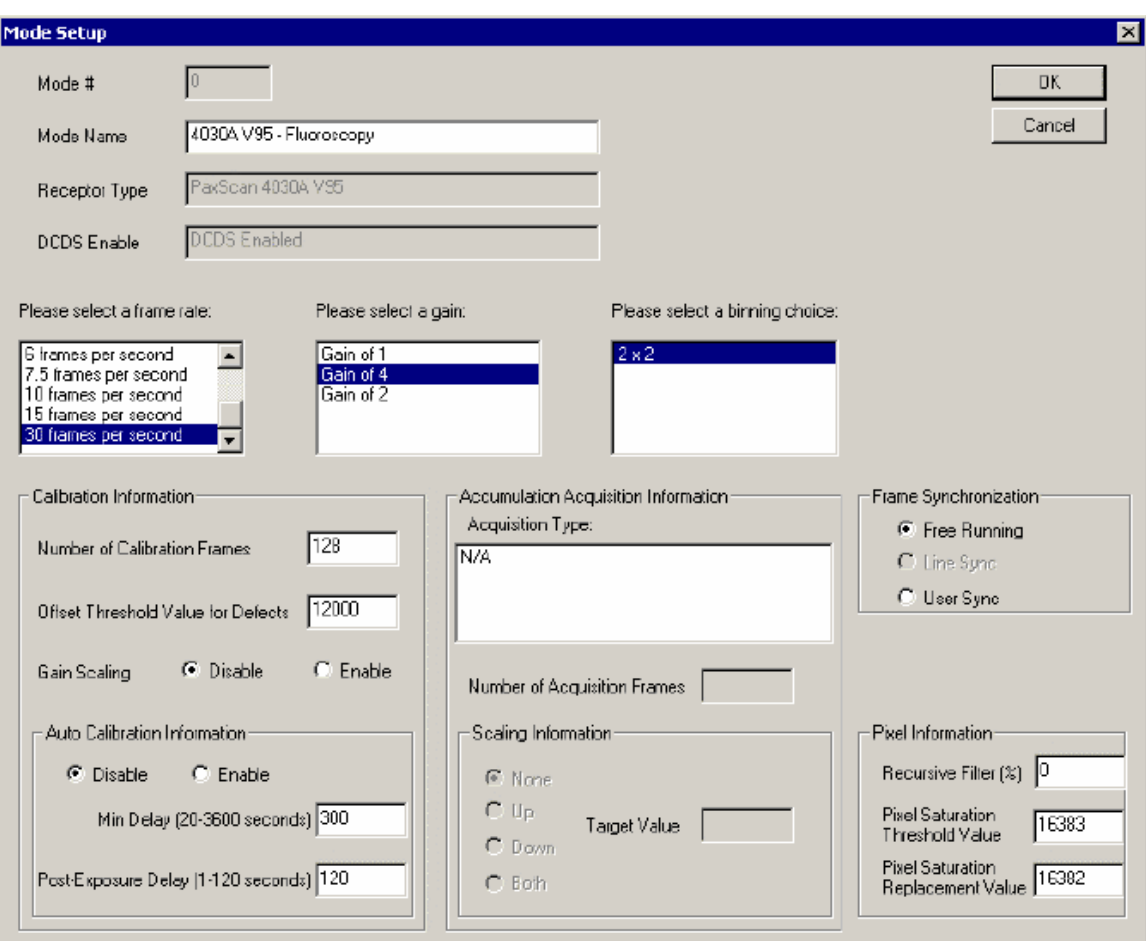

**Figure 9: Mode Setup Dialog Box** 

The following table describes the data items in the Mode Setup dialog box.

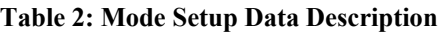

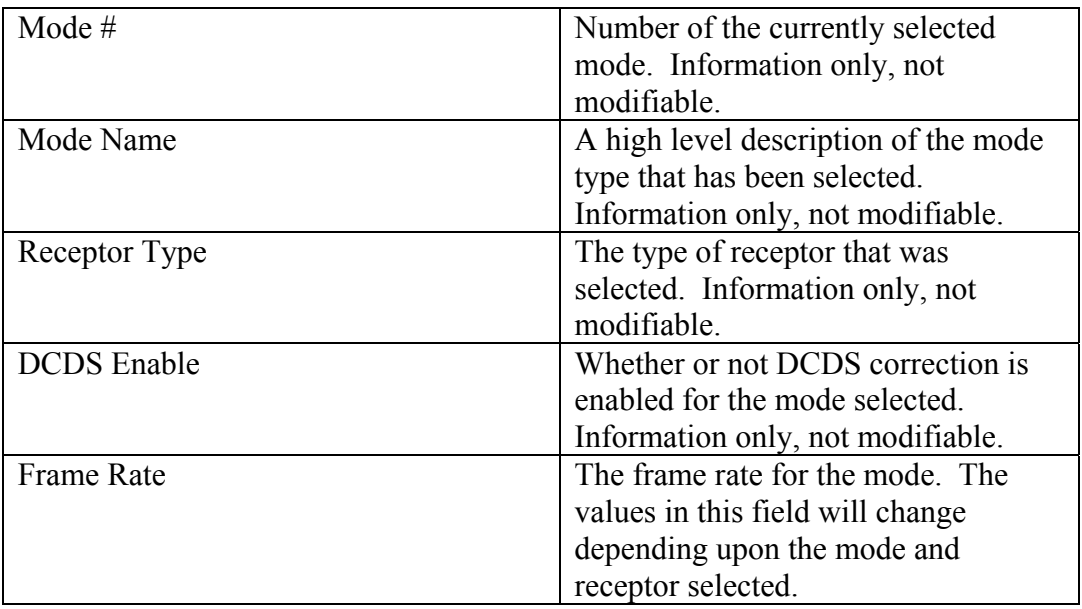

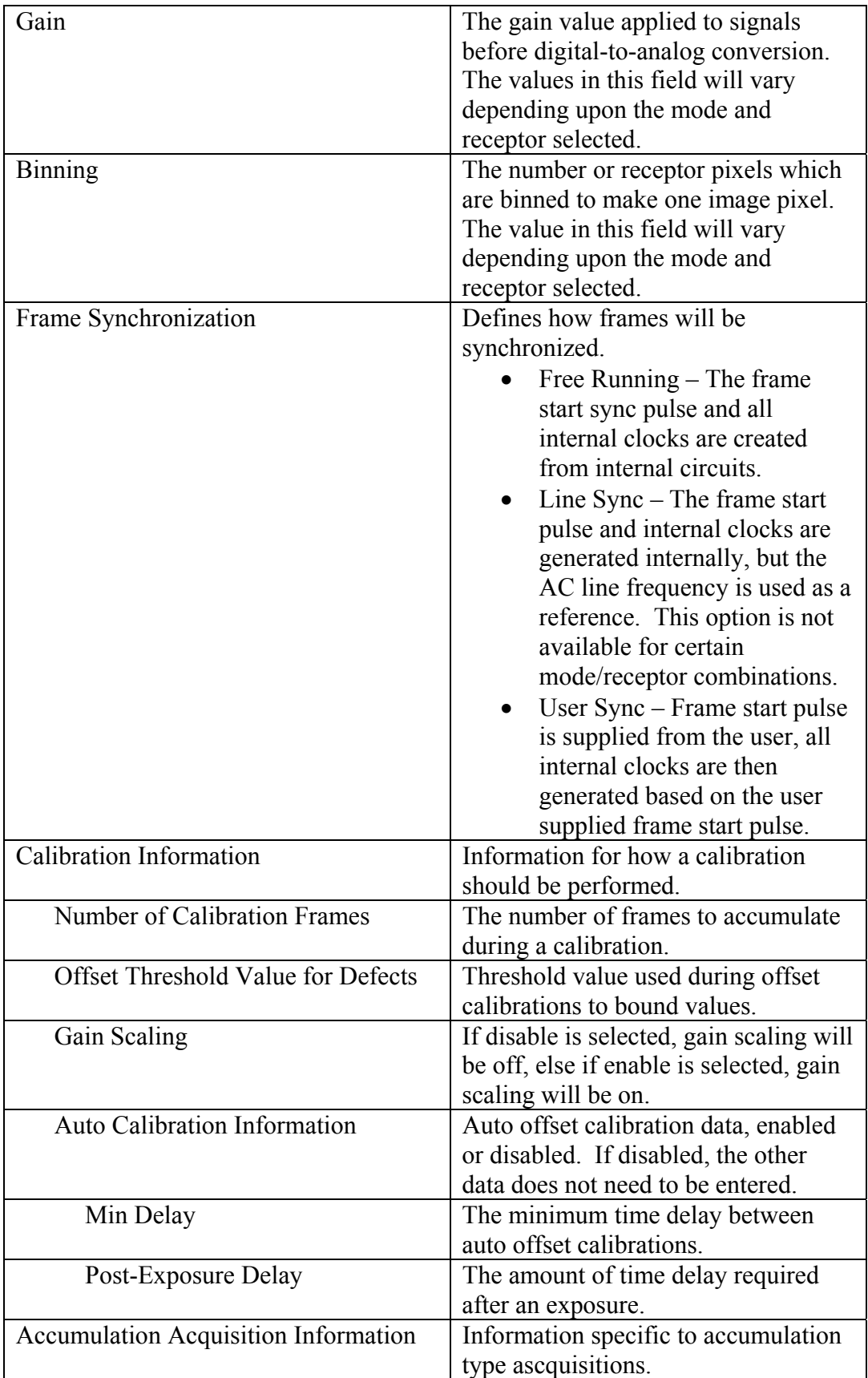

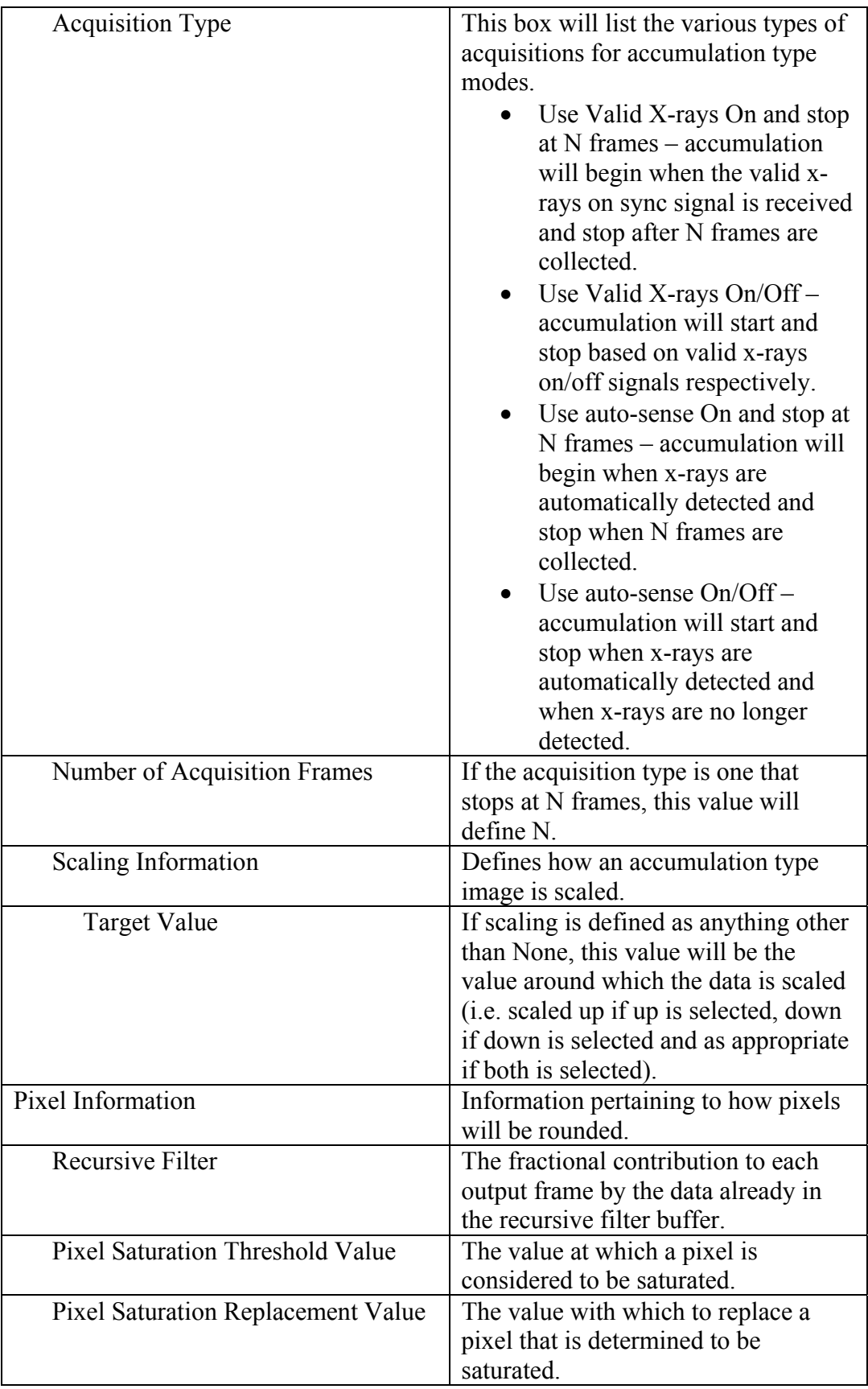